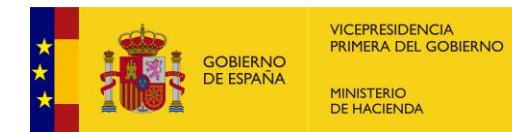

# **Manual de usuario CompensaNet**

**19 de marzo de 2024**

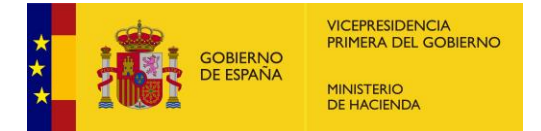

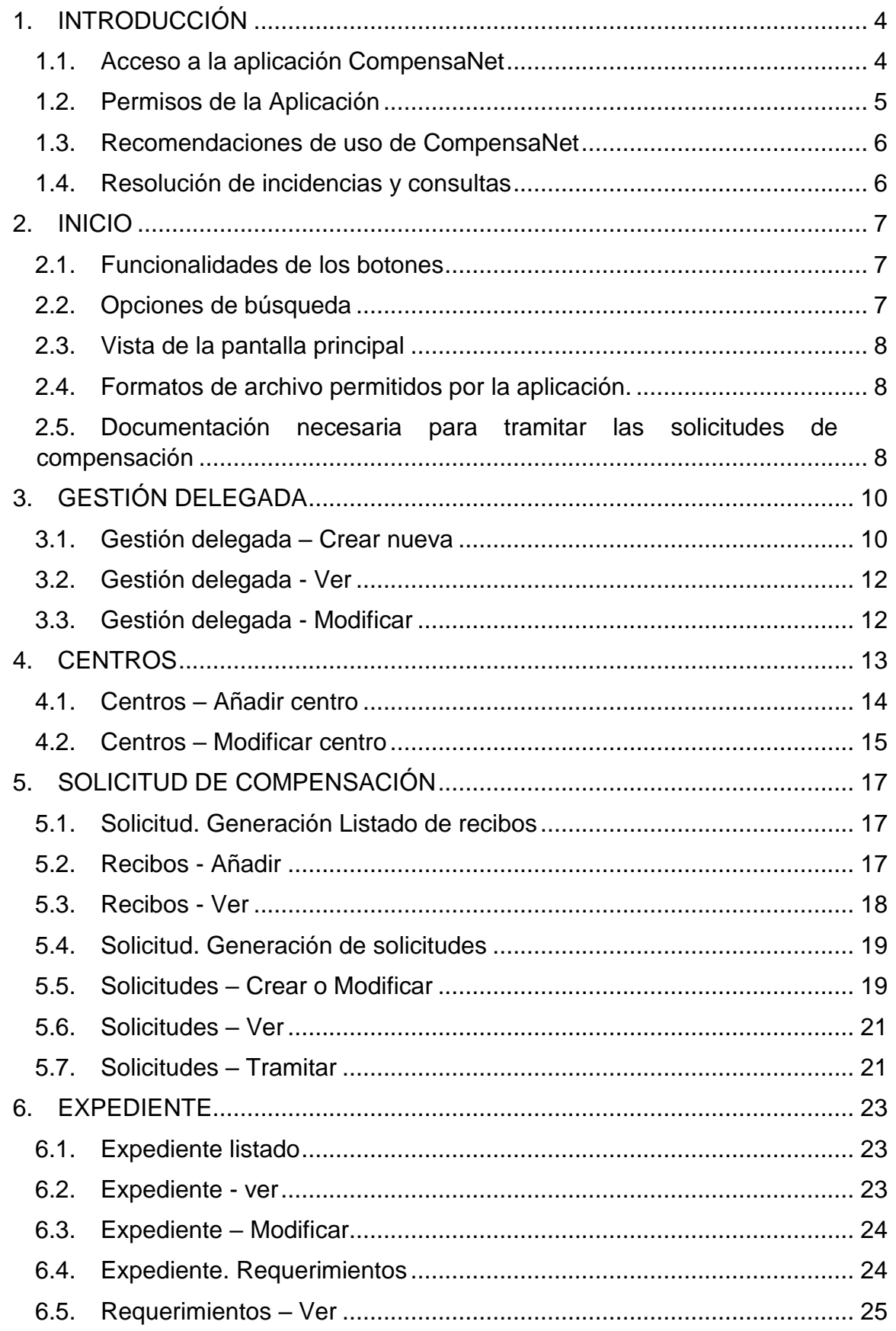

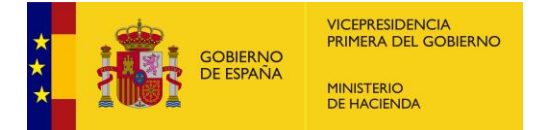

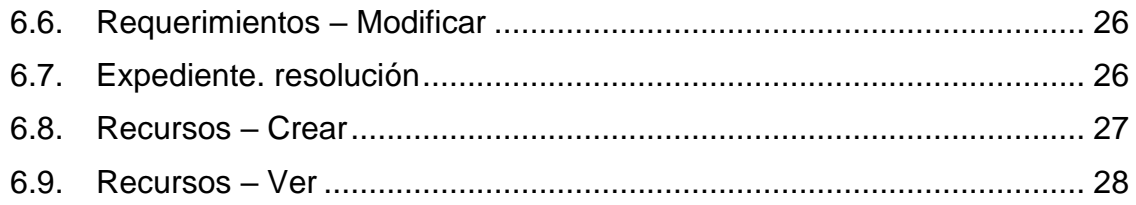

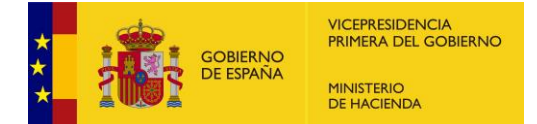

# <span id="page-3-0"></span>1. **INTRODUCCIÓN**

El objetivo de este documento es describir el uso de los procedimientos de la aplicación CompensaNet que ha de ser utilizada por las entidades locales para tramitar las solicitudes de compensación de las exenciones en el IBI otorgadas a los centros educativos acogidos al régimen de concierto educativo de conformidad con la [Resolución de 3](https://www.boe.es/boe/dias/2024/03/11/pdfs/BOE-A-2024-4754.pdf) de marzo de 2024, de la Secretaría General de Financiación Autonómica y Local, cuya lectura previa es necesaria.

#### <span id="page-3-1"></span>1.1. ACCESO A LA APLICACIÓN COMPENSANET

El acceso a la aplicación CompensaNet se realiza a través de la plataforma **Autoriza.** Por ello los usuarios que no tengan acceso a Autoriza han de "registrarse" previamente en esta aplicación para poder hacer uso de CompensaNet. Una vez registrado en Autoriza, el secretario o secretariointerventor es el responsable de la entidad local donde presta sus servicios en esta aplicación.

Autoriza permite a los interventores, secretarios-interventores y sus ayudantes acceder a las aplicaciones mediante sistema de autentificación que se integra con todas las aplicaciones a las que se accede desde la Oficina Virtual para la Coordinación Financiera con las Entidades Locales (en adelante OVEL) en el siguiente enlace: [OVEL.](https://www.hacienda.gob.es/es-ES/Areas%20Tematicas/Administracion%20Electronica/OVEELL/Paginas/OVEntidadesLocales.aspx)

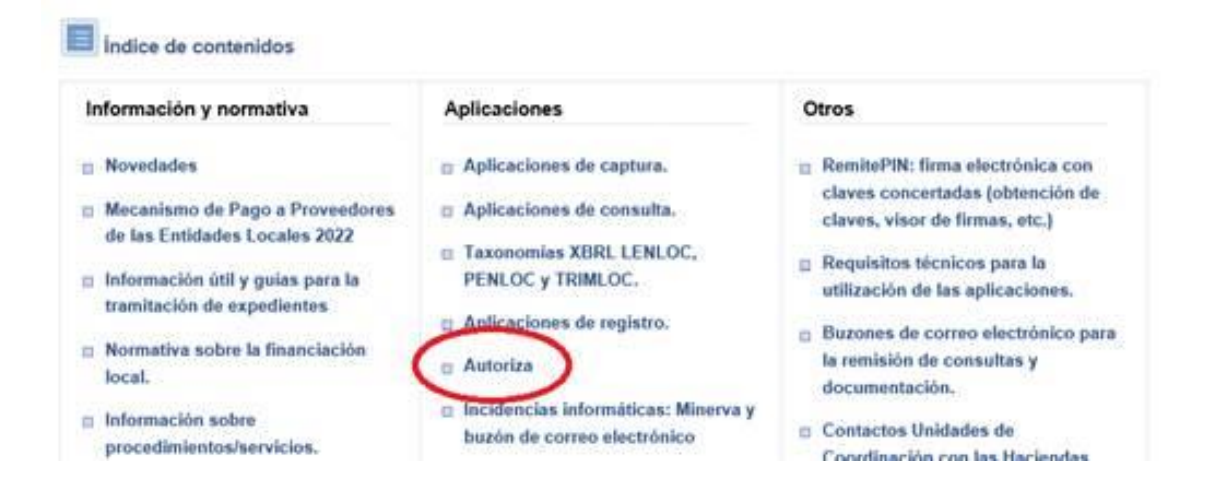

Pulsando el enlace de [Autoriza](https://www.hacienda.gob.es/es-ES/Areas%20Tematicas/Administracion%20Electronica/OVEELL/Paginas/Autoriza.aspx) se accede a la página de la OVEL de dicha aplicación. Puede encontrar en esta página la "Guía rápida para Interventores y secretarios-Interventores" y la "Guía rápida para Ayudantes".

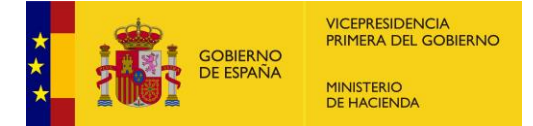

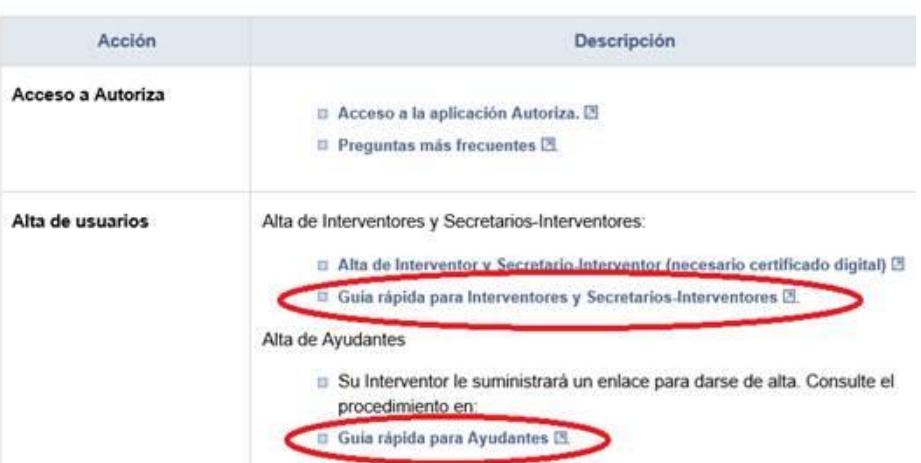

El titular de la intervención de la entidad local tiene ya preasignadas todas las aplicaciones a las que puede acceder, entre ellas la de CompensaNet.

Asimismo, el titular de la intervención puede dar permiso de acceso a CompensaNet a sus «ayudantes», en el momento de autorregistrarse o en un momento posterior, según menús que figuran a continuación.

Conceder acceso a ayudantes a entes y aplicaciones

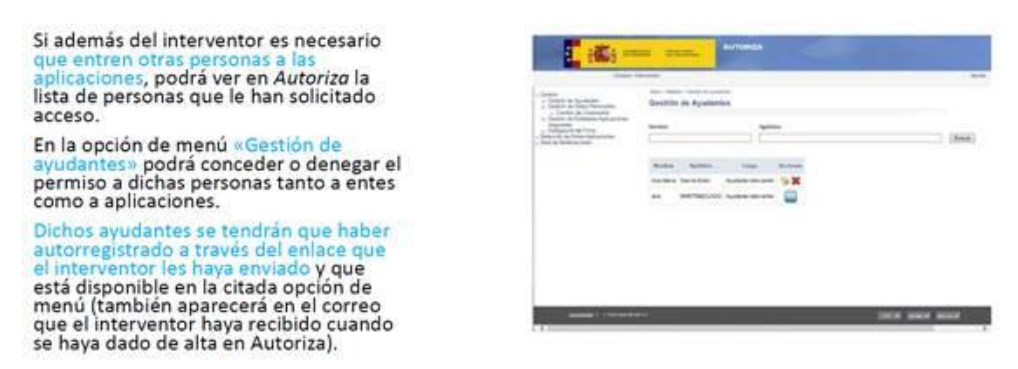

## <span id="page-4-0"></span>1.2. PERMISOS DE LA APLICACIÓN

Cuando el responsable de Autoriza de cada entidad local haya accedido a la aplicación, puede asignar a sus ayudantes diferentes permisos de trabajo en función de las responsabilidades que se les quiera asignar.

Existen tres tipos de permisos: lectura, escritura y firma.

El responsable puede de oficio asignar estos permisos a sus ayudantes, o bien, ser éstos quienes soliciten, al mismo tiempo que el acceso a la aplicación, el tipo de permiso que necesitan para trabajar con la aplicación.

El permiso de lectura se asignará a usuarios que únicamente necesiten consultar la información obrante en la aplicación.

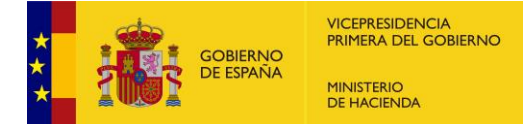

El permiso de escritura incluye el permiso de lectura y permite grabar, modificar o eliminar información, así como generar los expedientes de solicitud de compensación y dejarlos preparados para que el usuario con permiso de firma proceda a su firma.

El permiso de firma incluye permiso de lectura y escritura y, como su nombre indica, posibilita llevar a cabo la firma y presentación de cualquier trámite relacionado con la tramitación del expediente, asimismo como la recepción de notificaciones relacionadas con el expediente.

#### <span id="page-5-0"></span>1.3. RECOMENDACIONES DE USO DE COMPENSANET

Se recomienda que, antes de comenzar a realizar la tramitación telemática del expediente, se prepare toda la documentación necesaria que se menciona en la Resolución que regula el procedimiento, antes indicada.

Asimismo, y, especialmente en la etapa de iniciación a la aplicación, sería conveniente realizar una solicitud por año.

Por simplificación procedimental, y para agilizar expedientes y pagos, se recomienda que se realicen cada año las solicitudes del ejercicio anterior (en 2024, la solicitud del IBI de 2023), sin acumular ejercicios económicos atrasados y sin dejar de tramitar cada año las solicitudes de compensación de las exenciones que se hayan otorgado.

#### <span id="page-5-1"></span>1.4. RESOLUCIÓN DE INCIDENCIAS Y CONSULTAS

Existe un documento de preguntas más frecuentes donde puede encontrar ampliadas algunas cuestiones que puedan plantearse (ver a continuación de este manual).

Si una vez leído íntegramente este manual y el documento de preguntas más frecuentes, surge cualquier otra consulta o incidencia no contemplada en el presente manual relacionada con CompensaNet o la tramitación de expedientes de compensación de IBI de centros concertados puede dirigirse a:

[sugerencias.compensaciones@hacienda.gob.es](mailto:sugerencias.compensaciones@hacienda.gob.es)

Cualquier incidencia relacionada con el acceso a Autoriza, debe tramitarse a través de la aplicación Minerva:

<https://serviciostelematicosext.hacienda.gob.es/sgcief/Minerva>

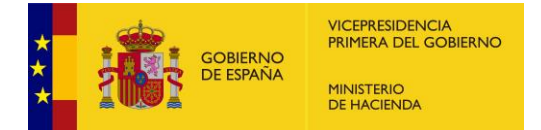

# <span id="page-6-0"></span>2. **INICIO**

## <span id="page-6-1"></span>2.1. FUNCIONALIDADES DE LOS BOTONES

En primer lugar, describimos las funcionalidades de los botones que se incluyen en la aplicación:

"Ver". Permite visualizar expediente, recibo, etc. Pulsando en esta imagen, no se permitirá realizar modificaciones en la información mostrada, únicamente consultar.

"Editar/Modificar". Esta opción, permite visualizar y editar el contenido mostrado, ya sea del expediente, datos del centro, etc.

"Enviar". Mediante esta opción daremos respuesta a los requerimientos.

"Descargar". Permite la descarga del documento subido o generado por la aplicación.

"Descargar firma". Permite descargar la firma efectuada en formato "xml".

<sup>tu</sup> "Eliminar".

En la parte inferior izquierda de los diferentes menús de consulta, se 団 puede encontrar este botón que permite descargar un archivo en formato Excel con la información que en cada caso se muestre en pantalla.

**B** Añadir Este botón lo encontraremos en la parte superior derecha de las pantallas, y permitirá añadir recibos nuevos, añadir centros, añadir un nuevo expediente, etc.

(\*) El asterisco implica que el campo es de obligada cumplimentación.

## <span id="page-6-2"></span>2.2. OPCIONES DE BÚSQUEDA

La aplicación cuenta con dos opciones de búsqueda en cada pantalla.

Por un lado, desde cada una de las columnas de datos que se muestren en los diferentes menús existe la posibilidad de buscar un texto o parte de este, que mostrará, pulsando *intro,* la información que cumple con los parámetros de búsqueda. Para realizar búsquedas más eficaces, se recomienda utilizar campos codificados: código del centro educativo, el código del expediente y otros campos codificados (referencia catastral, NIF…).

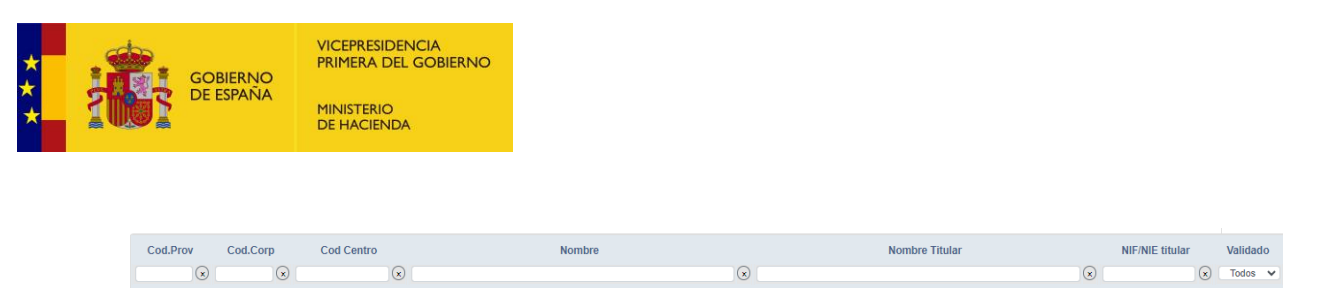

Además, existe una opción de búsqueda en la parte superior de esta pantalla donde se pueden realizar búsquedas en función de las opciones más frecuentes. Estos filtrados se realizan sobre los datos cargados en ese momento.

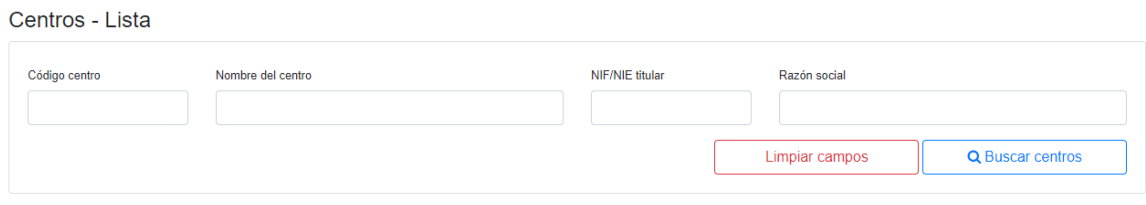

# <span id="page-7-0"></span>2.3. VISTA DE LA PANTALLA PRINCIPAL

Tras iniciar sesión, en la pantalla principal de la aplicación encontramos un menú de opciones con una serie de entradas ordenadas según su funcionalidad: Inicio, Centros, Gestión delegada, Solicitud, Expediente.

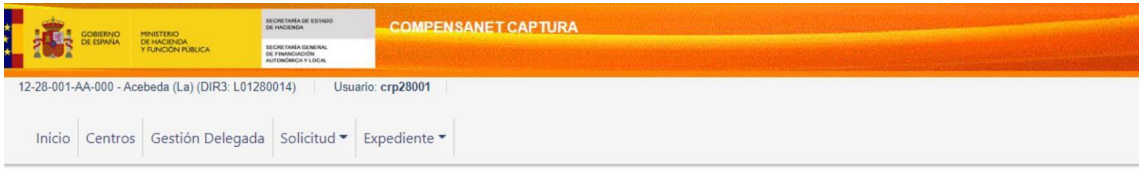

Página de inicio Aplicación de COMPENSACIONES

El menú Inicio muestra los expedientes tramitados por la entidad local ordenados cronológicamente (de más reciente a más antiguo), donde se ve el estado de cada expediente. Es un menú de consulta únicamente.

## <span id="page-7-1"></span>2.4. FORMATOS DE ARCHIVO PERMITIDOS POR LA APLICACIÓN.

La aplicación permite documentos con la extensión **pdf, .doc y .docx**.

## <span id="page-7-2"></span>2.5. DOCUMENTACIÓN NECESARIA PARA TRAMITAR LAS SOLICITUDES DE COMPENSACIÓN

Para poder gestionar adecuadamente las solicitudes a través de CompensaNet es necesario preparar, con carácter previo la siguiente documentación:

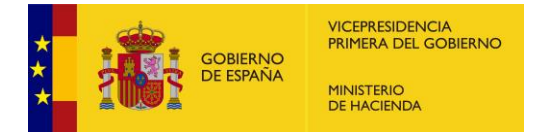

- a) Para el alta de cada centro educativo:
- Documentación correspondiente al concierto educativo suscrito entre el centro y la autoridad educativa (código de centro, nombre del centro, nombre y NIF del titular del centro y ubicación), o documentación emitida por la autoridad educativa que contenga tales datos.
- Referencia catastral del inmueble o inmuebles adscritos a la actividad educativa concertada.
- b) Para la solicitud anual de compensación:
- Informe de valoración de la Gerencia del Catastro, donde constarán el nombre y NIF del titular del inmueble, superficie y "base liquidable educativa" de cada uno de los inmuebles o partes de este destinadas a la enseñanza. Se suministra automáticamente a través de un servicio web de la DG Catastro con las referencias catastrales asociadas a cada centro educativo.

En caso de no emisión del informe o discrepancias en sus datos, la Entidad Local debe dirigirse a la Gerencia del Catastro.

- Certificado de la autoridad educativa sobre la vigencia del convenio para el ejercicio correspondiente a la solicitud (código de centro, nombre del centro, nombre y NIF del titular y ubicación).
- Datos de la gestión tributaria certificados por la intervención de la entidad local: recibos/liquidaciones, tipo de gravamen.

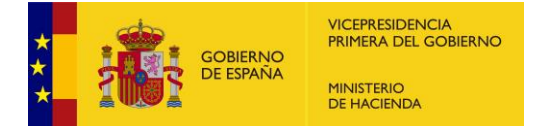

## <span id="page-9-0"></span>3. **GESTIÓN DELEGADA**

La compensación puede ser solicitada tanto por los Ayuntamientos como por aquellas Diputaciones Provinciales, Comunidades Autónomas uniprovinciales, Cabildos y Consejos Insulares que tengan delegada por los Ayuntamientos la gestión tributaria del IBI (en adelante Diputaciones o entidades asimiladas), utilizando la opción del menú principal *Gestión delegada.*

#### <span id="page-9-1"></span>3.1. GESTIÓN DELEGADA – CREAR NUEVA

Este menú está diseñado, por tanto, para los casos de aquellos ayuntamientos que han delegado las competencias de gestión tributaria del IBI en favor de una Diputación o entidad asimilada.

Para actuar por delegación, en primer lugar, hay que suministrar la información de que las competencias de gestión tributaria del IBI del Ayuntamiento han sido delegadas en una Diputación o entidad asimilada, es lo que en CompensaNet se denomina "gestión delegada".

La gestión delegada la puede solicitar tanto un Ayuntamiento como el órgano al que se ha delegado la gestión (Diputación o entidad asimilada).

Para dar de alta una delegación es necesario añadir al menos una entidad y pulsar sobre el botón *Añadir entidad.* Tras realizar la acción es necesario adjuntar el acuerdo vigente del Ayuntamiento aprobando la delegación o el documento justificativo de dicha delegación (documento de tipo d*elegado*) para que posteriormente la SGFAL valide la gestión delegada y la Diputación e entidad asimilada pueda realizar solicitudes por delegación de uno de sus Ayuntamientos.

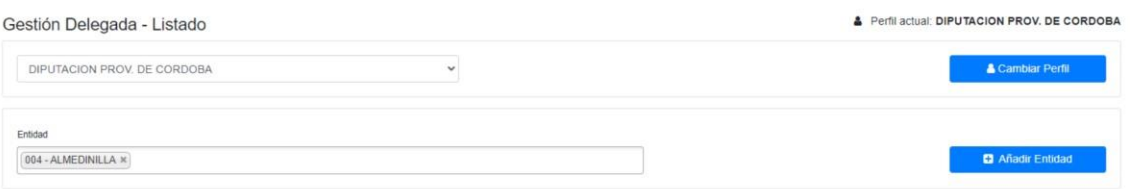

Una vez cargados los datos de la delegación de competencias la SGFAL comprobará su contenido, validando la documentación acreditativa de la delegación de competencias.

Por tanto, esta aplicación cuenta con dos tipos de entidades *Diputaciones (*incluyendo Comunidades Autónomas uniprovinciales, Cabildos o Consejos Insulares) y *Ayuntamientos*.

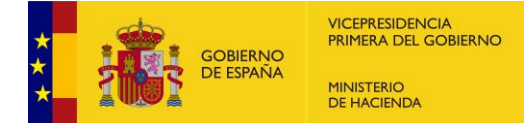

Si una Diputación inicia sesión podrá optar por navegar por la aplicación con el perfil de un Ayuntamiento con el cual tenga una delegación ya validada. En este caso se verá en la parte superior derecha el perfil adoptado por dicha Diputación.

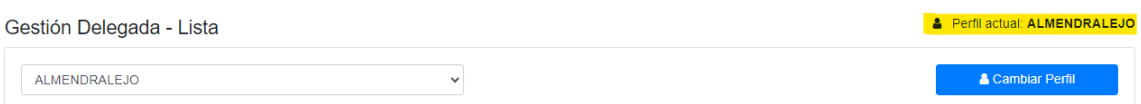

Estas Administraciones tramitarán por delegación la solicitud de compensación, pero su pago se realizará en todo caso al Ayuntamiento.

El Ayuntamiento, en estos casos, tendrá usuario de consulta, y podrá realizar el seguimiento del expediente, pero no podrán tramitar la solicitud de compensación.

En la vista que se muestra más abajo el órgano al que se le ha delegado la gestión de la compensación, la Diputación o entidad asimilada, deberá **cambiar de perfil** para poder operar en nombre de cada uno de los ayuntamientos delegantes que tengan activa la gestión delegada. Para llevar a cabo esta acción se selecciona en el desplegable el Ayuntamiento y se pulsa sobre el botón *Cambiar Perfil*, desde ese momento en la parte superior se mostrará el perfil con el que operará la Diputación o entidad asimilada.

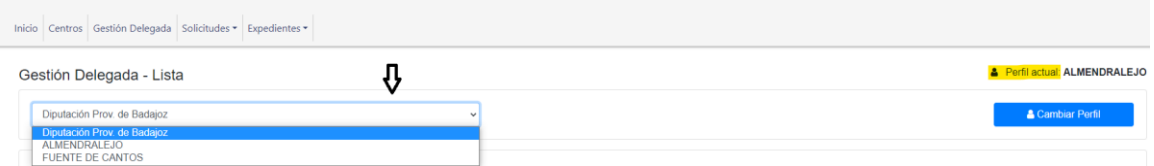

**La Diputación o entidad asimilada en el perfil** *Diputación* **solo podrá realizar acciones de consulta, no pudiendo, por tanto, crear o modificar. Solo podrá hacer esto último cuando su perfil sea el de** *Ayuntamiento***.** 

En la tabla de resultados que aparece en el menú *Gestión delegada – Listado,* se pueden ver las delegaciones que tiene cada usuario.

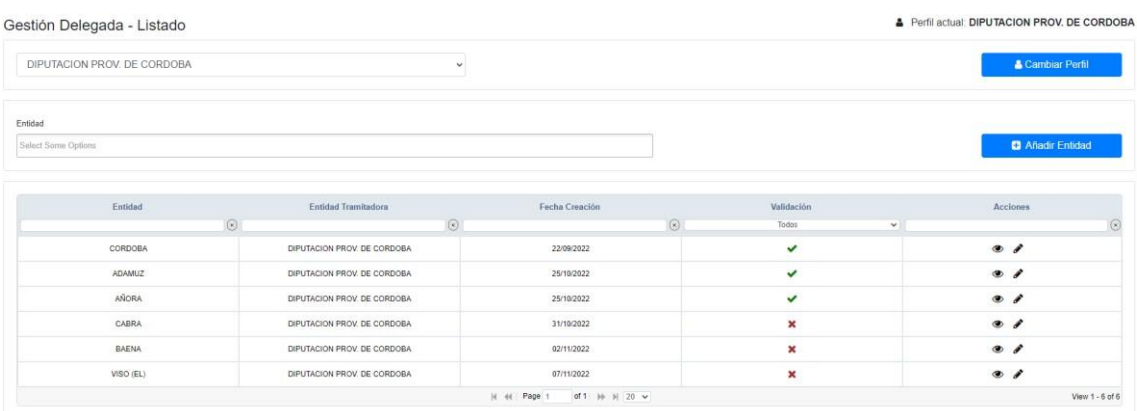

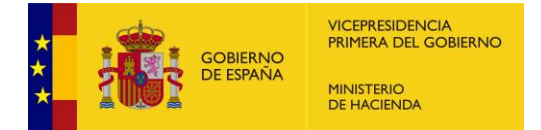

# <span id="page-11-0"></span>3.2. GESTIÓN DELEGADA - VER

A través de la acción "ver" es posible navegar hasta el detalle de una gestión delegada, también se visualiza una tabla con los documentos asociados a dicha gestión, en la vista de "*ver detalle"* solo se podrán descargar dichos documentos. Existen dos tipos de documentos, los de tipo *Delegado*, que son aquellos que acreditan el acuerdo por el que un Ayuntamiento delega en una Diputación o entidad asimilada y los documentos de tipo *Revocado*, que son los que ponen fin al acuerdo de delegación.

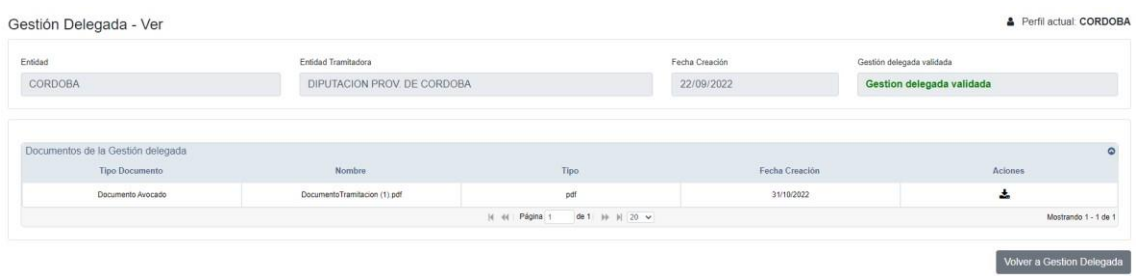

En la tabla de documentos observamos diferentes campos que definen los documentos, así como un botón para poder descargarlos en el equipo local.

## <span id="page-11-1"></span>3.3. GESTIÓN DELEGADA - MODIFICAR

La vista de modificación es similar a la vista del detalle, con la salvedad de que es posible adjuntar a la gestión delegada un documento de delegación o un documento de revocación. Debemos puntualizar en este caso que podemos encontrar tanto documentos de delegación como documentos de revocación.

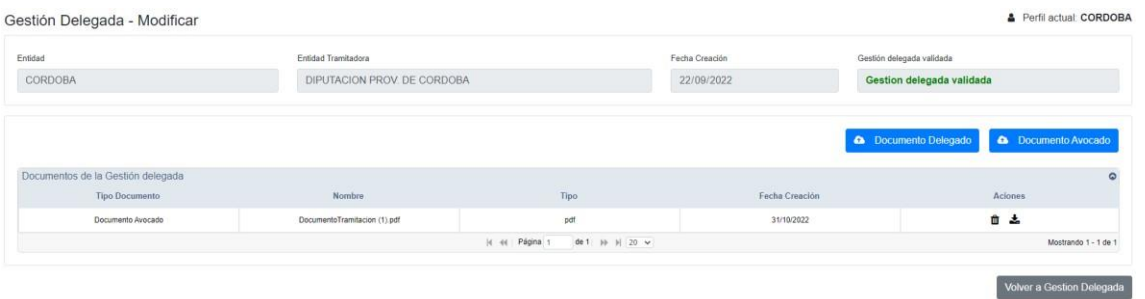

La modificación de los documentos de delegación o revocación provocará que la gestión delegada se "desvalide" de forma automática, y la entidad deberá esperar a que la SGFAL valide la gestión delegada (con la nueva información aportada) para continuar con el procedimiento.

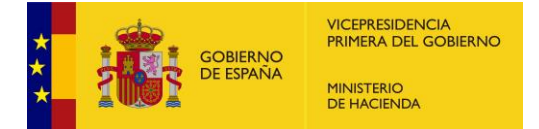

#### <span id="page-12-0"></span>4. **CENTROS**

La entidad solicitante, antes de realizar ninguna solicitud, debe incorporar a la aplicación los datos del centro educativo objeto de la exención, acompañando la documentación de este que acredite su condición de centro concertado.

Para ello, se ha de acceder al menú *Centros* de la pantalla principal de la aplicación. En esta vista, se pueden consultar los centros concertados que están cargados en la aplicación.

**No todos los centros educativos están precargados en la aplicación.**  Únicamente se han cargado aquéllos con solicitudes de compensación tramitadas en los cuatro últimos años y que figuran en la base de datos de centros docentes no universitarios del Ministerio de Educación, Formación Profesional y Deportes.

Inicialmente **todos los centros cargados aparecerán como "no validados"**, puesto que ha de completarse la información de centro existente en la aplicación. La situación del centro como "no validado" figurará con un aspa roja **X** en la columna "validado".

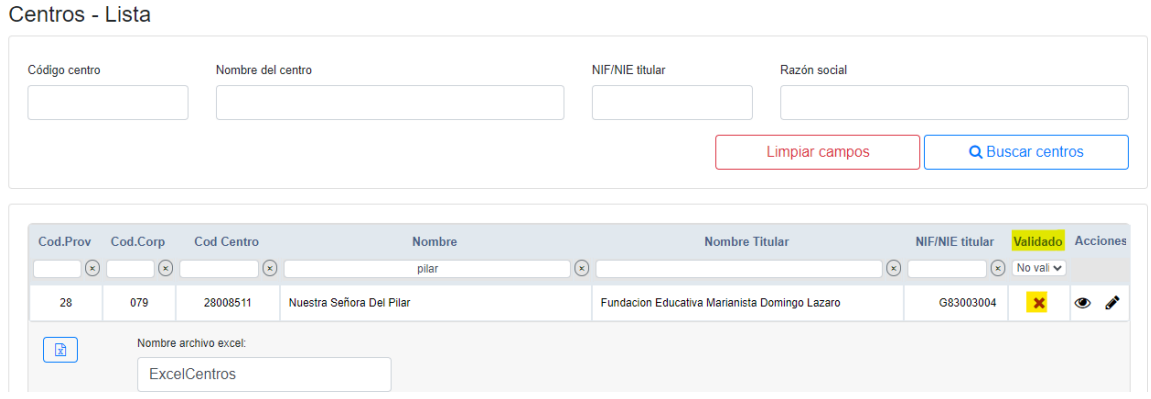

La entidad solicitante debe acceder al menú *Centros* y pulsar *Editar* en la columna *Acciones* de cada centro educativo concertado para verificar la información disponible del centro educativo, y, en segundo lugar, completar la misma.

Es i**mportante comprobar y completar todos los datos del centro**, ya que esta información se utilizará en la tramitación de los expedientes, y de ella depende su correcta resolución. Si el centro ya existe, la entidad solicitante debe completar o corregir los datos mediante la opción *Centros - Modificar*

Si el centro no existe, la entidad solicitante dará de alta el centro educativo mediante a opción **D** Añadir centro

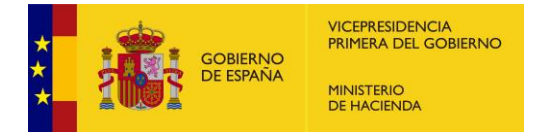

# <span id="page-13-0"></span>4.1. CENTROS – AÑADIR CENTRO

Si no figura un centro concertado existente, la entidad local puede crear un nuevo centro concertado a través del botón *Añadir centro* situado al final del listado de centros. Al solicitar la creación de un centro se presenta la vista siguiente con los campos a cumplimentar con la información del nuevo centro.

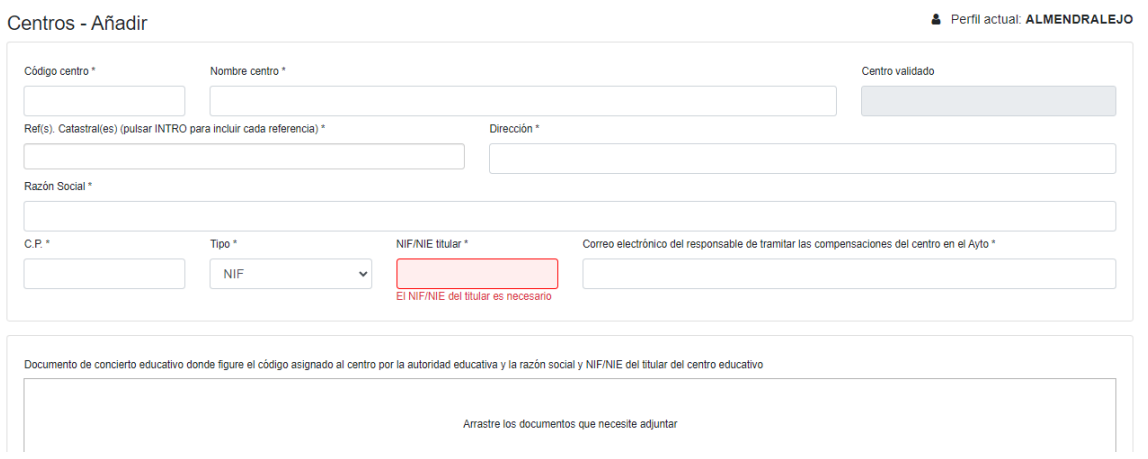

Se aclara la información a incluir en alguno de estos campos:

*Código del centro*. Éste ha de ser **necesariamente** el código que asigna la autoridad educativa al centro al firmar el convenio de concierto educativo. La aplicación no admite duplicados en este campo.

*NIF/NIE* del titular del centro educativo. Será el número de identificación fiscal de la persona física o jurídica del titular del concierto educativo con la autoridad educativa.

*Referencia/s catastral/es*. Se asociará a cada uno de los centros correspondientes la referencia catastral (20 caracteres) de cada edificio o instalación donde se desarrolla la actividad educativa sujeta a concierto. Este campo admite incluir más de una referencia catastral.

*Correo electrónico*. Se incluirá el correo electrónico de la **persona o departamento encargados de la gestión del expediente de compensación** del IBI del centro. Este será siempre un correo de la entidad que realice la solicitud de compensación (Ayuntamiento, Diputación o entidad asimilada) que podrá utilizar la SGFAL para contactar con ésta. **NO** se trata del correo de contacto del centro educativo concertado, sino de la entidad solicitante de la compensación.

En la parte inferior de esta pantalla existe una ventana para incluir documentación. En este campo, se incluirá el convenio de concierto educativo firmado entre la autoridad educativa y el centro o documento equivalente y deberá contener la

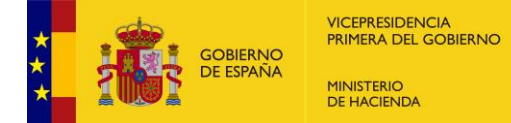

información sobre la denominación social del titular, su NIF/NIE y el código que la autoridad educativa concede a cada centro concertado.

Este documento debe acreditar la condición de centro concertado de los edificios e instalaciones destinadas directa y exclusivamente a las actividades docentes objeto de la exención.

Pueden subirse varios documentos en caso de ser necesario.

Aparecerá un mensaje en rojo de error en aquellos casos en los que no se informen datos que sean de obligado cumplimiento (como pueden ser el NIF/NIE del titular, el correo electrónico, etc.).

Una vez completados todos los datos del centro, ha de pulsar sobre el botón *Añadir centro*.

Una vez añadido el centro, aparecerá con un aspa roja y la entidad debe esperar a que el centro lo valide la SGFAL. No se pueden tramitar expedientes de solicitud hasta que no aparezca validado con una marca de verificación en verde (ver imagen más abajo).

Centros - Lista Nombre del centro NIF/NIE titular Código centro Razón social **Q** Buscar centros Limpiar campos NIF/NIE titular Validado Acciones Cod.Prov Cod.Corp Cod Centro Nombre Titular **Nombre**  $\circledcirc$  Validar  $\bullet$  $\Omega$  $\circledast$  $\circ$  $\Omega$  $\Omega$ pilar R2400788B V ® 28 079 28008508 Ntra Sra Del Pilar Hijas De Maria Auxiliadora

## <span id="page-14-0"></span>4.2. CENTROS - MODIFICAR

A través del menú de centros, se puede también realizar modificaciones en los datos de un centro.

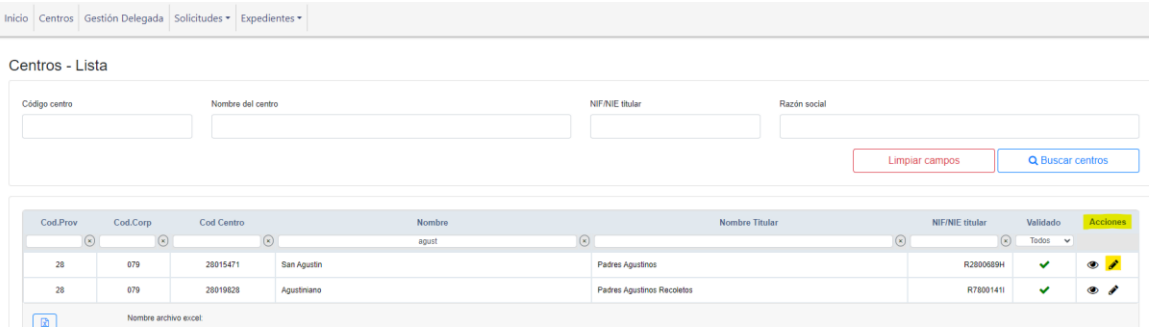

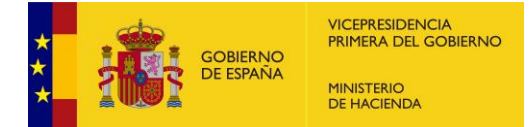

A través de la acción de *Editar* en la columna *Acciones*, podemos navegar en la vista que nos permite visualizar los datos de un centro concertado y modificar sus datos.

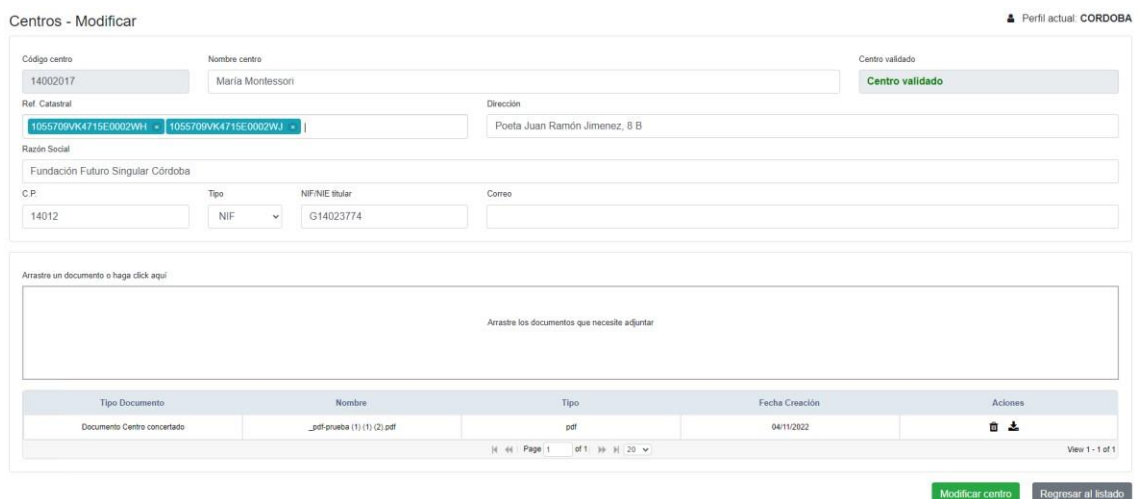

Si eliminamos o modificamos una referencia catastral, el NIF/NIE del titular del centro o se modifica el documento de que el centro tiene la condición de centro educativo concertado, el centro volverá al estado *No validad*o de manera automática.

Deberemos esperar, por tanto, a que dicho centro sea validado de acuerdo con la nueva información aportada por la SGFAL para poder tramitar un expediente de compensación.

No podrán eliminarse referencias catastrales si éstas han sido incluidas en expedientes de solicitud de compensación. En el caso de intentar realizar esta acción, aparecerá un mensaje de error recordándolo.

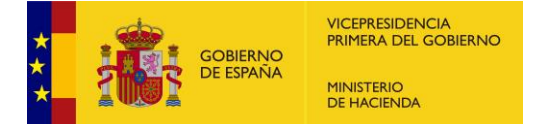

## <span id="page-16-0"></span>5. **SOLICITUD DE COMPENSACIÓN**

Una vez completados y validados por la SGFAL los datos correspondientes a cada centro, ya se pueden generar las solicitudes de compensación de las cuotas declaradas exentas por el órgano que realiza la gestión tributaria, accediendo al menú *Solicitudes* de la página principal.

La solicitud de compensación tiene dos pasos diferenciados. El primer paso es generar los recibos o liquidaciones, con el correspondiente cálculo de las cuotas, de todas aquellas referencias catastrales asociadas a cada centro educativo. El segundo paso, una vez realizado el anterior, es generar la solicitud de compensación con la documentación correspondiente.

## <span id="page-16-1"></span>5.1. SOLICITUD. GENERACIÓN LISTADO DE RECIBOS

En esta vista, podemos consultar el listado de recibos/liquidaciones que se han generado para una entidad, ya sean recibos que ya han sido incluidos en una solicitud o un expediente, como recibos pendientes de tramitar.

En primer lugar, hay que añadir los recibos/liquidaciones correspondientes a la solicitud, cuyas cuotas van a ser objeto de la solicitud de compensación, mediante la siguiente opción.

## <span id="page-16-2"></span>5.2. RECIBOS - AÑADIR

A través de la acción de añadir es posible dar de alta nuevos recibos. Para ello se selecciona el ejercicio económico, se introduce el tipo impositivo para el impuesto vigente para ese ejercicio (valor que debe estar comprendido entre 0,1000 y 1,1700) y, por último, se debe seleccionar al menos una referencia catastral. Tras ello, se pulsa el botón *Generar recibos*.

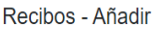

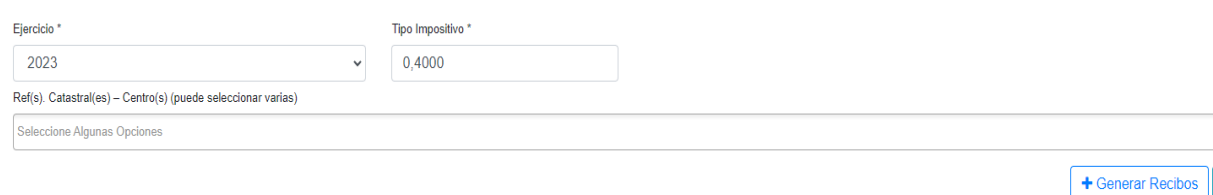

La aplicación se conecta automáticamente, mediante un servicio web, a la base de datos del Catastro y realiza el cálculo de las cuotas a compensar de acuerdo

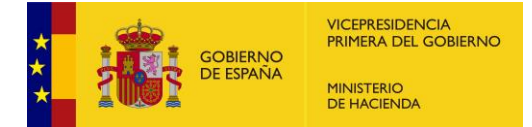

con los datos de la base liquidable educativa concertada contenida en el informe emitido para dicho ejercicio e inmueble por la Gerencia del Catastro. En la tabla aparecerán los datos de dichos recibos y las cuotas calculadas y una columna *Validación NIF*, con aspa roja o marca de verificación en verde.

Recibos - Lista

| Ref. Catastral<br>Ejercicio |                      | Código centro          | Fecha desde<br>$\Box$<br>19/03/2020 |               | Limpiar campos     | Fecha hasta<br>$\Box$<br>19/03/2024<br>Q Buscar recibos |                |                                            |
|-----------------------------|----------------------|------------------------|-------------------------------------|---------------|--------------------|---------------------------------------------------------|----------------|--------------------------------------------|
| Ejercicio                   | Ref. Catastral       | Centro                 |                                     | Código Centro | Importe Solicitado | <b>Validacion NIF</b>                                   | Fecha Creación | <b>C</b> Añadir Recibos<br><b>Acciones</b> |
| 2024                        | 0967603VK4706F0001KF | LA INMACULADA-MARILLAC |                                     | 28012198      | $0.00 \in$         | $\checkmark$                                            | 05/02/2024     | $\bullet$                                  |
| 2024                        | 2886601VK3728F0001UZ | <b>LOS ROBLES</b>      |                                     | 28012032      | 0.006              | $\checkmark$                                            | 05/02/2024     | $\bullet$                                  |
| 2024                        | REFERENCIAPRUEBA3    | <b>DIVINO CORAZON</b>  |                                     | 28005295      | $0.00 \in$         | $\checkmark$                                            | 26/01/2024     | $\bullet$                                  |
| 2023                        | 6955717VK4765F0001HZ | <b>COLEGIO NAZARET</b> |                                     | 28035044      | $0,00 \in$         | $\checkmark$                                            | 12/12/2023     | $\bullet$                                  |
| 2023                        | 77777                | LOPEZ VICUÑA           |                                     | 28005738      | $0,00 \in$         | $\checkmark$                                            | 12/12/2023     | $\bullet$                                  |

El aspa roja significa que el NIF del titular catastral del inmueble donde se ubica el centro, y, por tanto, sujeto pasivo del recibo de IBI que se ha grabado, no coincide con el NIF del titular del centro educativo concertado.

Mientras que la marca de verificación verde implica que sí existe coincidencia entre ambos titulares, y, por tanto, automáticamente queda acreditado en el expediente que este requisito se cumple.

En la columna Acciones se podrá visualizar el detalle de un recibo o eliminarlo, si no está asociado a una solicitud a creada o a un expediente tramitado.

#### <span id="page-17-0"></span>5.3. RECIBOS - VER

Con la acción Ver es posible navegar hasta la vista de detalle de un recibo. En ella se presentan todos los datos relacionados con éste: el ejercicio económico, la referencia catastral, el código de centro, el nombre del centro, la fecha de creación, la validación del NIF, la base liquidable asociada a la referencia catastral, el tipo impositivo introducido por el usuario y el importe solicitado, que es el resultado de multiplicar la base liquidable por el tipo impositivo. En la parte superior se puede observar un panel informativo que indica si el recibo está asociado o no a una solicitud o un expediente.

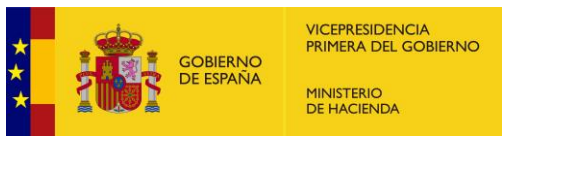

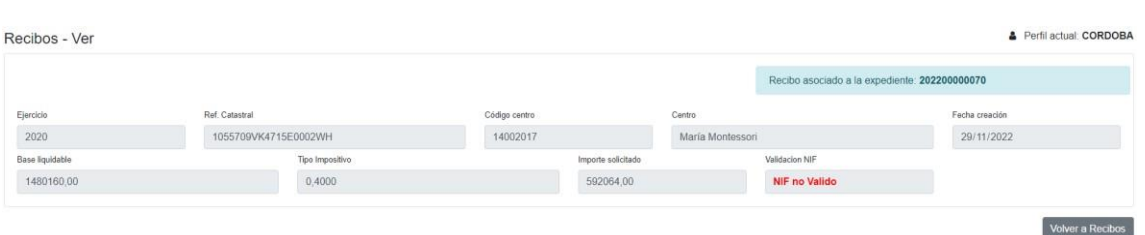

# <span id="page-18-0"></span>5.4. SOLICITUD. GENERACIÓN DE SOLICITUDES

Una vez generados los recibos y cuotas a compensar, se puede acceder a la vista de lista de solicitudes (no tramitadas), donde se muestra una tabla con todas las solicitudes creadas por una entidad local y **pendientes de firma y envío**. En esta vista tendremos de nuevo un buscador para poder filtrar los resultados de la tabla por los campos: nombre de la solicitud, así como dos campos de fechas para facilitar la búsqueda por un rango de fechas concreto.

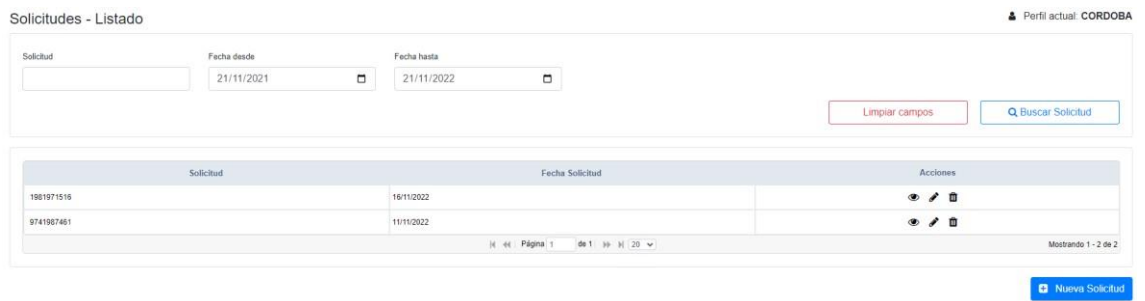

Si no se ha realizado ninguna solicitud dicha tabla aparecerá sin datos.

En la parte superior se observa un botón para añadir una solicitud en caso de que el perfil del usuario que inicia sesión se lo permita (no está habilitado este botón cuando el usuario sólo tiene permiso de consulta por haber delegado la gestión de compensaciones en una Diputación o entidad asimilada).

## <span id="page-18-1"></span>5.5. SOLICITUDES – CREAR O MODIFICAR

En el submenú de Lista de solicitudes (no tramitadas), figura el botón N*ueva solicitud*, con el que se podrá crear una solicitud de expediente de compensación.

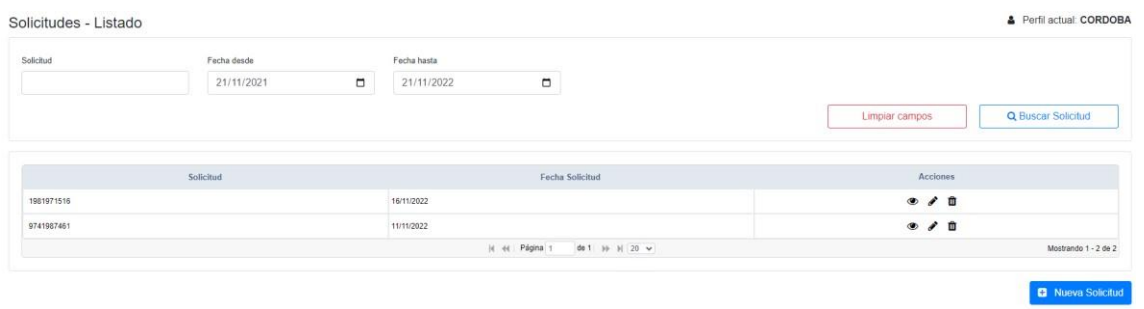

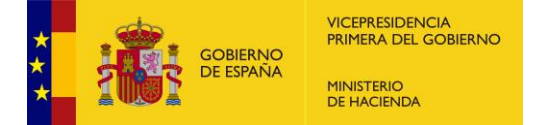

Luego se debe asignar un identificador a cada expediente, creado por la propia entidad para facilitar su identificación y búsqueda. Este identificador puede modificarse después con la opción *Cambiar nombre*.

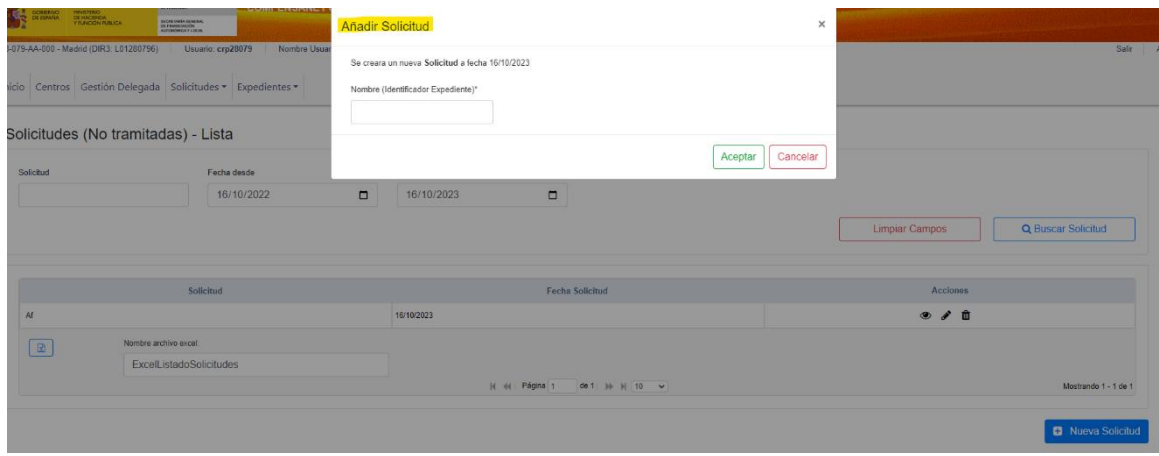

Para dar de alta una solicitud de compensación se deberá incluir en la misma los recibos de IBI dados de alta previamente (véase apartado RECIBOS – AÑADIR). Para ello debe ubicarse en el cuadro del menú *Ejercicio (centro) referencia,*  señalado que figura en amarillo en la imagen y pulsar en el botón *Añadir recibo*.

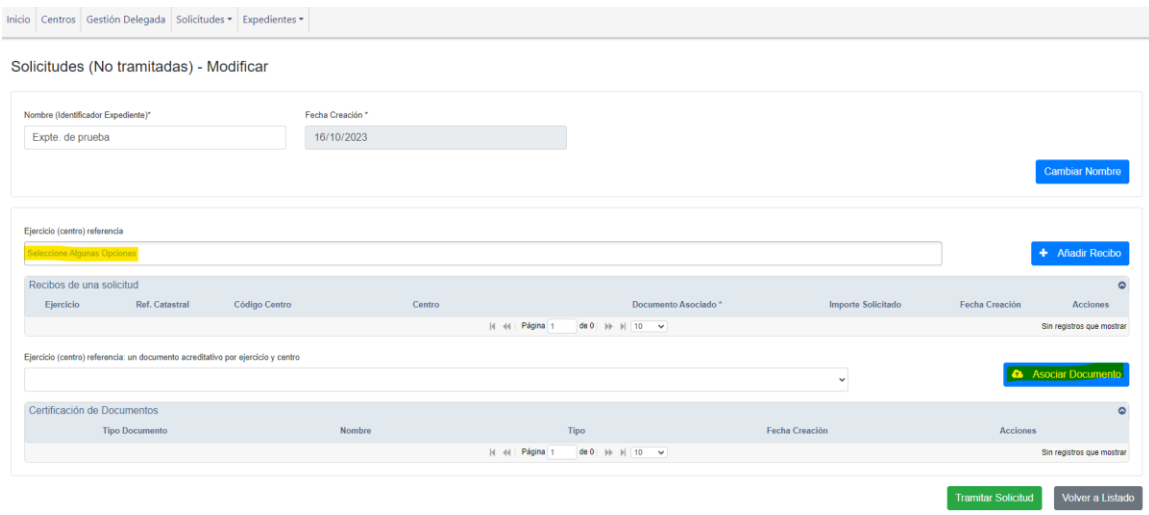

Además, para cada uno de los centros concertados incluidos en la solicitud debe asociarse el certificado de la administración educativa correspondiente en el que conste que el centro docente beneficiario de la exención sigue manteniendo la condición de centro total o parcialmente concertado con referencia al curso escolar vigente en el momento del devengo del tributo correspondiente al ejercicio cuya compensación se solicita. Esto se realiza pulsando en el botón *Asociar documento*.

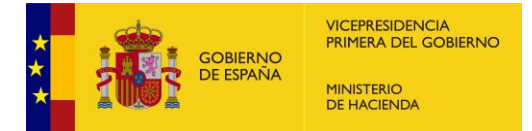

En este documento debe figurar, además del código del centro educativo, el nombre del titular del centro y su NIF/NIE.

# <span id="page-20-0"></span>5.6. SOLICITUDES – VER

En la vista de detalle de una solicitud, se observan los campos básicos como son el nombre de la propia solicitud y su fecha de creación. Además, se visualizan los recibos y documentos asociados.

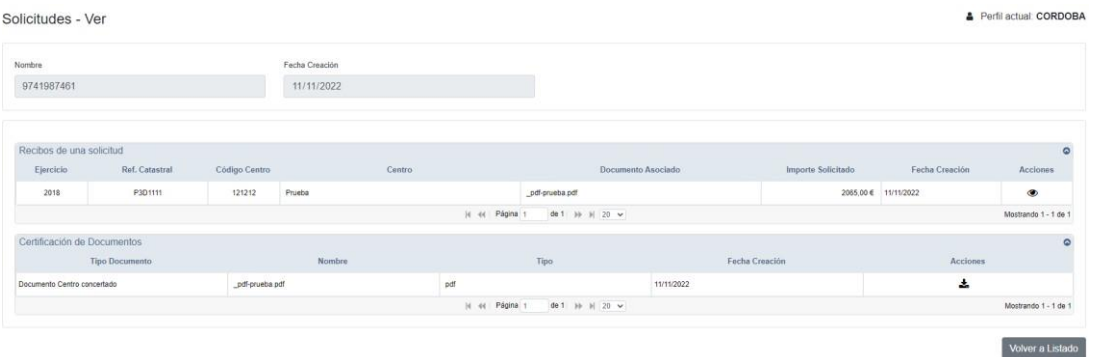

# <span id="page-20-1"></span>5.7. SOLICITUDES – TRAMITAR

Una vez se haya preparado la solicitud de compensación siguiendo los pasos anteriormente descritos se pulsará sobre el botón *Tramitar solicitud* para continuar con el procedimiento.

La persona que tenga habilitado el perfil de firma será la única que pueda firmar la solicitud de compensación y proceder a su presentación ante la SGFAL para su tramitación. Dicha firma certifica la veracidad y autenticidad de los datos y documentos aportados, así como que se ha comprobado el cumplimiento de los requisitos para el otorgamiento de la exención.

Cuando haya coincidencia entre el NIF/NIE del titular del inmueble y el del titular del centro educativo, se genera un documento con los datos e información incluida en la solicitud a firmar a través de Autoriza.

En caso de que el NIF/NIE del titular de un centro educativo concertado no coincida con el del titular del inmueble (sujeto pasivo del IBI) que proporciona el servicio web del catastro, se desplegará una pantalla que **solicitará la confirmación expresa de que se han comprobado los requisitos para otorgar la exención en los inmuebles, en especial que el titular del centro educativo es el titular del inmueble.** Ver imagen a continuación:

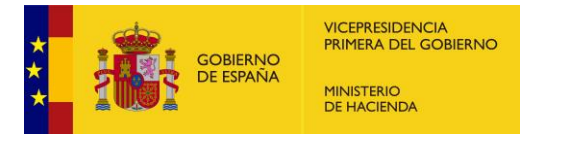

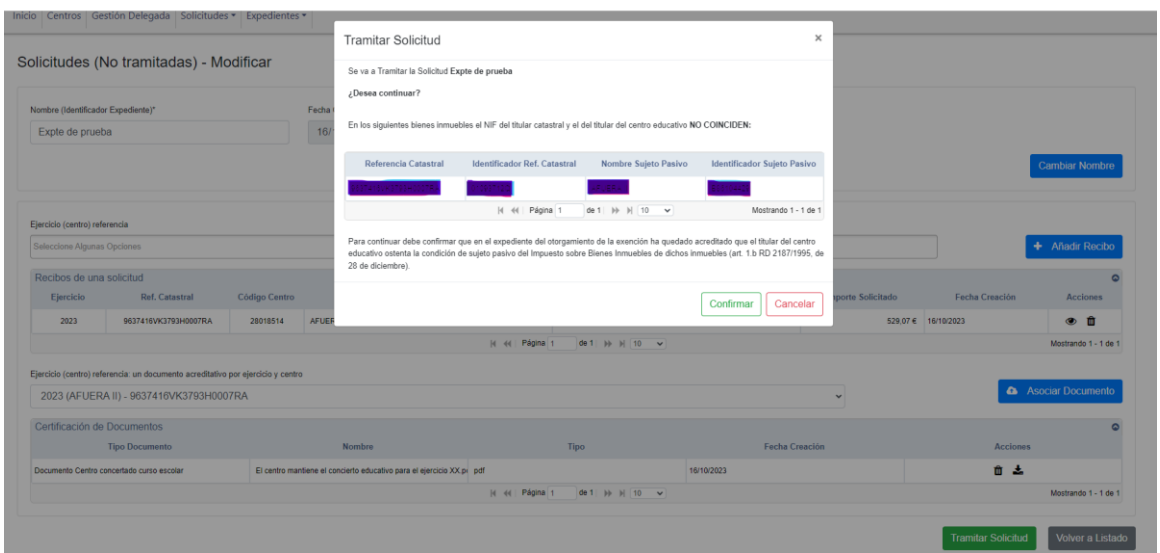

En los casos en los que no haya quedado acreditado en el expediente el cumplimiento de este requisito y, por tanto, no se desee confirmar este extremo a través del cuadro de diálogo que aparece, la entidad solicitante tiene la opción de retirar los recibos asociados a la solicitud de compensación en los que esto ocurra, para continuar con la tramitación del expediente.

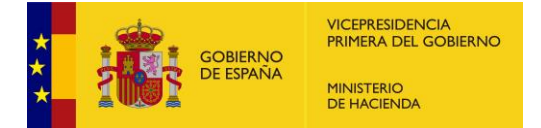

#### <span id="page-22-0"></span>6. **EXPEDIENTE**

## <span id="page-22-1"></span>6.1. EXPEDIENTE LISTADO

Cuando accedemos a la vista de listado de expedientes, nos encontraremos una tabla con todos los expedientes presentados, ordenados cronológicamente.

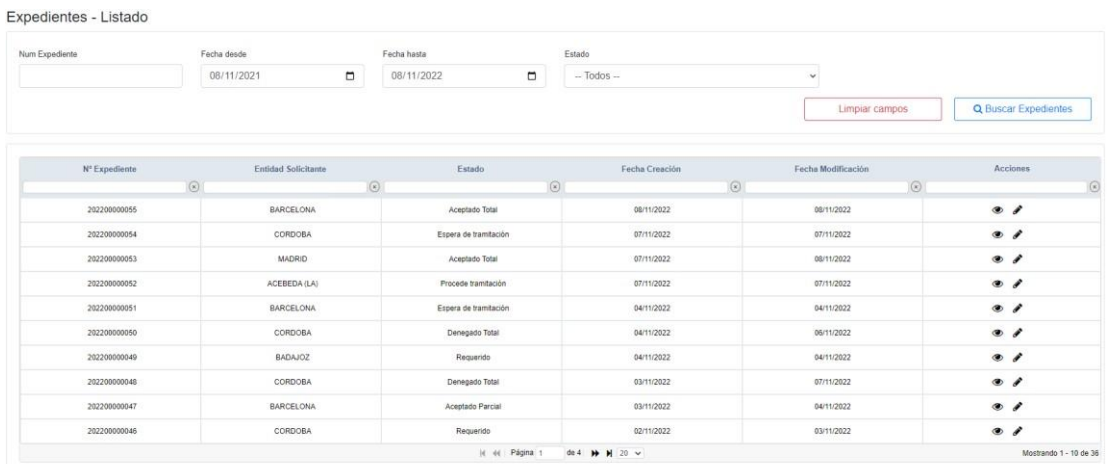

## <span id="page-22-2"></span>6.2. EXPEDIENTE - VER

Al pulsar el botón *Ver Expediente* situado en la tabla de expedientes, este nos redirigirá a la vista de detalle, la cual nos mostrará todos los datos de un expediente, incluidos sus recibos y sus documentos asociados.

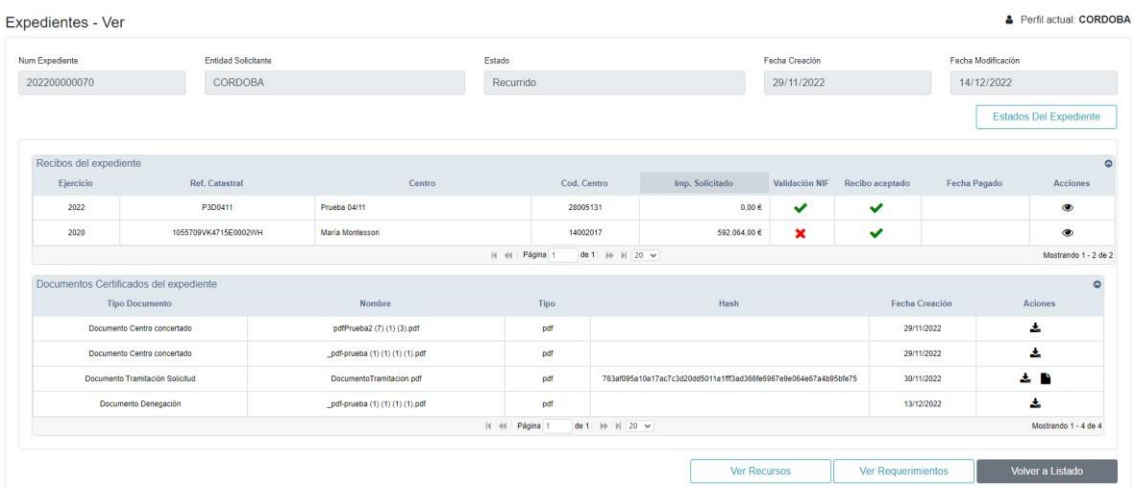

Además de la información descrita con anterioridad, podemos visualizar la vida de un expediente, es decir, todos los estados por los que ha pasado el mismo, el usuario que ha tramitado los cambios de estado y la fecha en la que estos se efectuaron, pulsando sobre botón *Estados del expediente.*

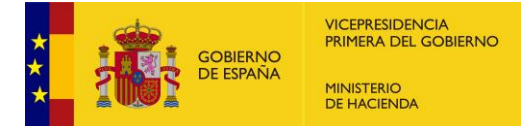

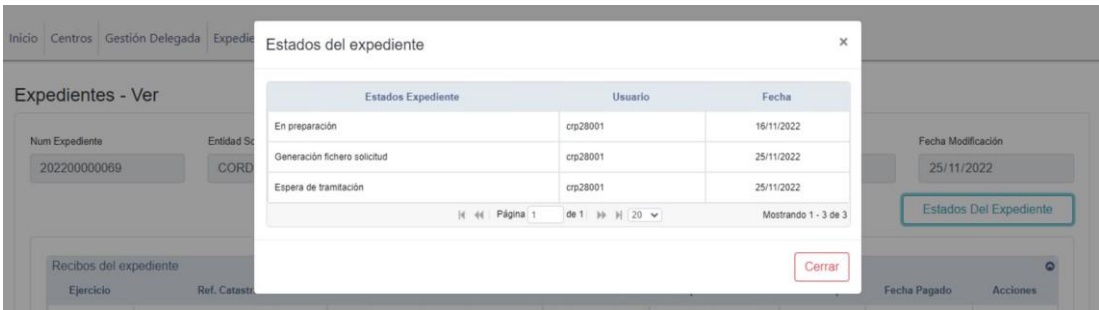

Estos son los estados en los que puede mostrarse su expediente de solicitud de compensación:

- a) Generada una solicitud, y previamente a su presentación está en el estado en preparación.
- b) Una vez firmada y presentada la solicitud por la entidad solicitante, el expediente generado queda en estado "en tramitación".
- c) Una vez realizadas las comprobaciones correspondientes por parte de la SGFAL, el expediente puede pasar a uno de estos estados:
	- a. Requerida subsanación de la solicitud.
	- b. Resuelto.
	- c. Pagado

En la parte inferior encontraremos distintos botones, como el de volver al listado de los expedientes y se muestran dos botones adicionales que nos permiten ver los recursos y requerimientos asociados a un expediente.

## <span id="page-23-0"></span>6.3. EXPEDIENTE – MODIFICAR

A diferencia de la vista anterior, a través de la opción *Editar* de un expediente una entidad local tiene la posibilidad de interponer contestar un requerimiento de subsanación de la solicitud, cuando se encuentra el expediente en dicho estado o un requerimiento previo frente a la resolución, cuando dicho expediente esté en el estado resuelto, por haber sido denegado total o parcialmente.

#### <span id="page-23-1"></span>6.4. EXPEDIENTE. REQUERIMIENTOS

En el caso de que, por parte de la SGFAL se requiera subsanar el expediente, llegará al buzón de correo electrónico de contacto de la entidad solicitante un correo electrónico avisándole de dicha circunstancia, para informarle de que debe responder a él desde *Ver requerimientos* del propio expediente, tal y como se ve en la imagen, se puede ver en más detalle en la sección *Requerimiento – Responder un requerimiento*.

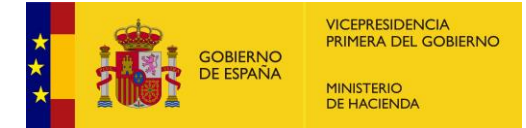

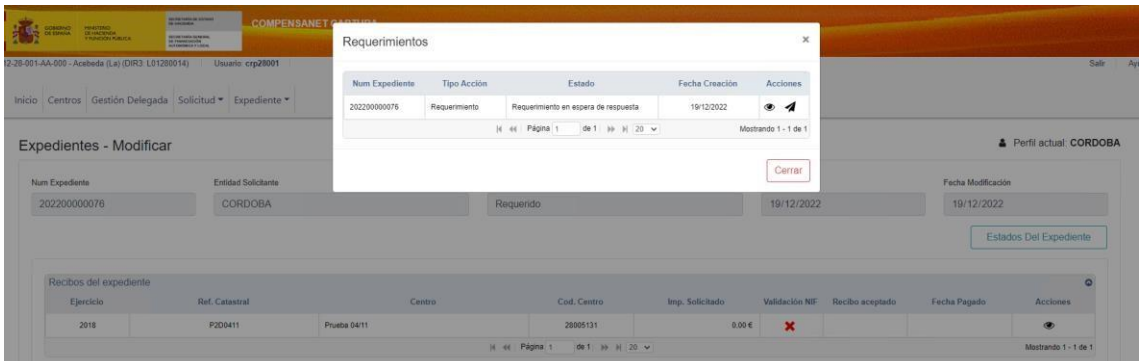

Cuando accedemos a la vista de listado de requerimientos, nos encontraremos una tabla con todos los requerimientos realizados a los expedientes. Como en todas las vistas, se presenta un conjunto de datos, y existe un buscador.

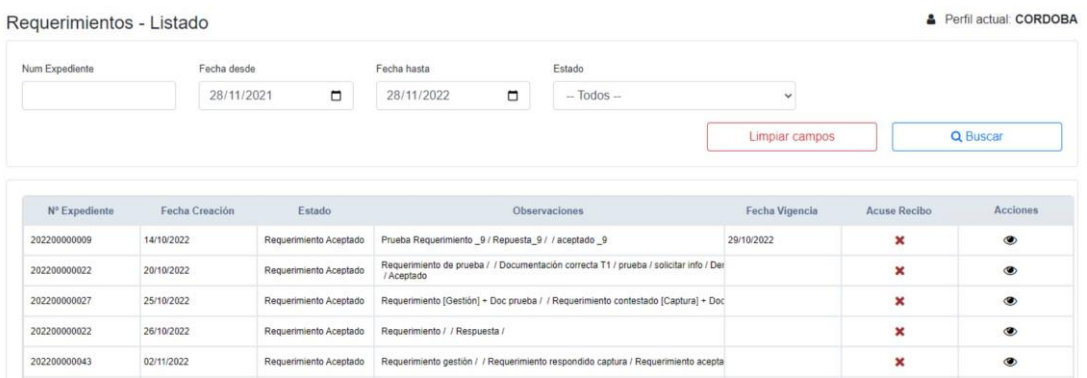

Los requerimientos están ordenados cronológicamente para una mayor facilidad al usuario. Es posible navegar hasta la vista de detalle y a la vista de respuesta de un requerimiento a través de los botones habilitados en las acciones.

#### <span id="page-24-0"></span>6.5. REQUERIMIENTOS – VER

Cuando accedemos a la vista de visualización de un requerimiento, encontramos el expediente al que pertenece este requerimiento, el estado y la fecha de creación de este, además de un campo de observaciones.

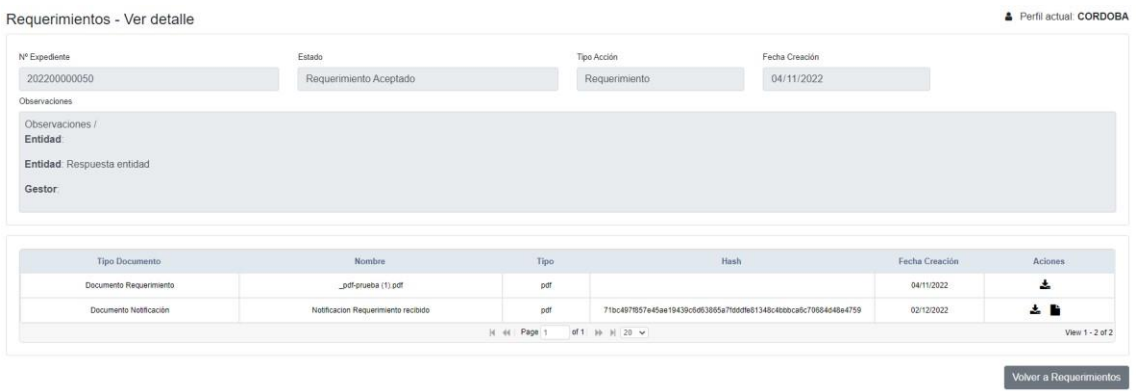

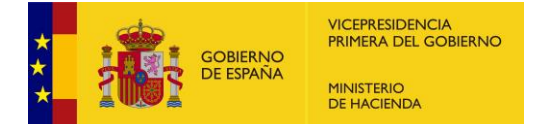

En la tabla de documentos observamos, entre otra información, el código de encriptación del documento de firma sobre la recepción del requerimiento, la fecha en la que se adjuntó dicho documento y por último un icono que nos permite realizar la descarga del fichero y el acuse de recibo.

#### <span id="page-25-0"></span>6.6. REQUERIMIENTOS – MODIFICAR

En el momento en el que se nos notifique que la SGFAL ha formulado un requerimiento solicitando la subsanación del expediente tendremos la opción de responder a dicho requerimiento. En esta vista se deberá dar respuesta al requerimiento acompañando los documentos que considere necesarios para subsanar el expediente, así como, añadir observaciones. Por otro lado, en la tabla de documentos, además de descargarlos se podrán eliminar en caso de ser necesario.

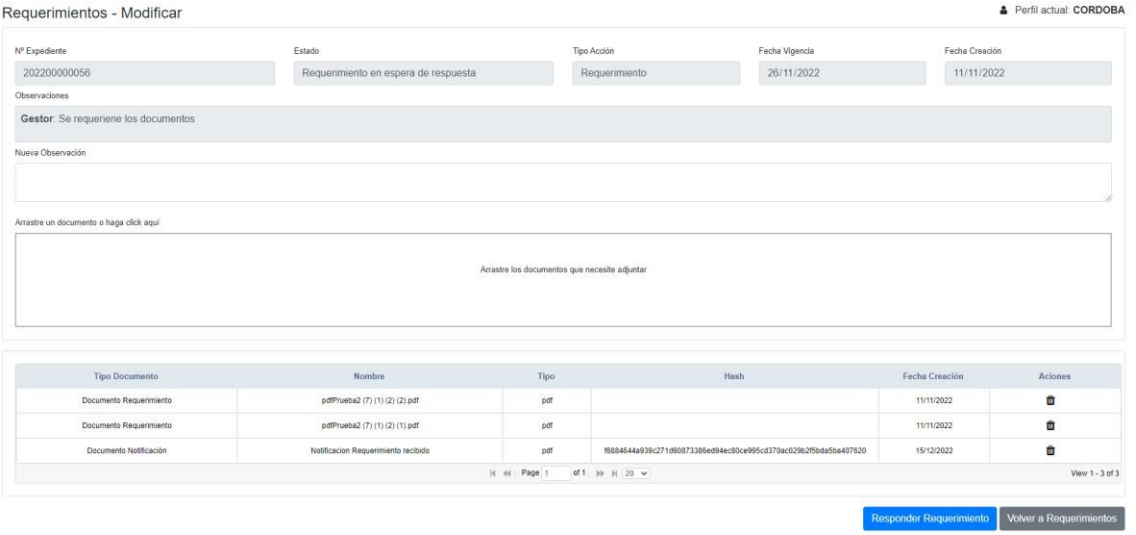

En el momento en que se dé repuesta al requerimiento el expediente pasará al estado "en tramitación", quedando la entidad local a la espera de respuesta por parte de la SGFAL.

## <span id="page-25-1"></span>6.7. EXPEDIENTE. RESOLUCIÓN

Una vez realizada la comprobación de la solicitud y, en su caso, de la contestación al requerimiento, la SGFAL procederá a resolver el expediente, bien aceptando total o parcialmente la solicitud, o denegando el mismo. El expediente pasará al estado resuelto y, en caso de denegación total o parcial, la entidad solicitante recibirá un mensaje en el buzón correo electrónico de contacto para que acceda a la aplicación y descargue la resolución, acusando recibo de la notificación, para su acceso a la misma.

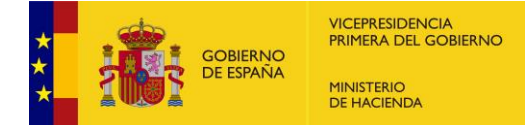

Una vez resuelto favorablemente el expediente, en los supuestos de aceptación total o parcial de la solicitud, se procederá a formalizar el pago, tras lo cual el expediente pasará al estado de pagado.

En caso de que haya una denegación total o parcial del expediente, constará en el expediente la resolución desestimatoria que puede descargarse y consultarse por parte de la entidad solicitante, acusando recibo de la misma.

#### <span id="page-26-0"></span>6.8. RECURSOS – CREAR

Desde el momento en el que se notifica a la entidad la aceptación parcial o denegación del expediente, ya sea por caducidad o por desestimación, la entidad local podrá interponer un requerimiento previo (art. 44 Ley 29/1998, de 13 de julio, reguladora de la Jurisdicción Contencioso-Administrativa).

Para ello, la entidad debe ir al submenú *Lista* del menú de E*xpedientes* y acceder al expediente sobre cual quiera interponer un requerimiento previo, y pulsar el botón *Editar*.

Se accede a la información del expediente y existe un botón *Interponer recurso*, que permite realizar la acción de interponer requerimiento previo, como se puede ver en la imagen mostrada más abajo.

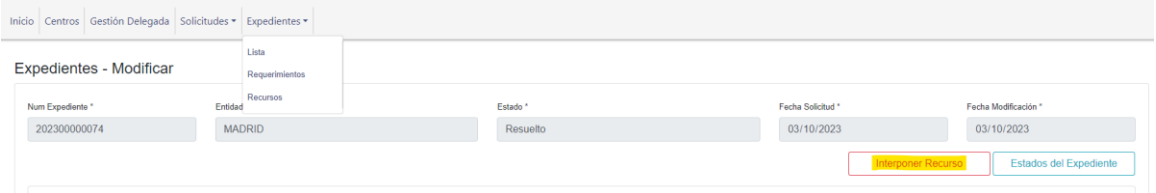

Desde esta vista el usuario debe adjuntar el requerimiento previo y la documentación que considere oportuna y exponer en el campo de observaciones la información que vea necesaria.

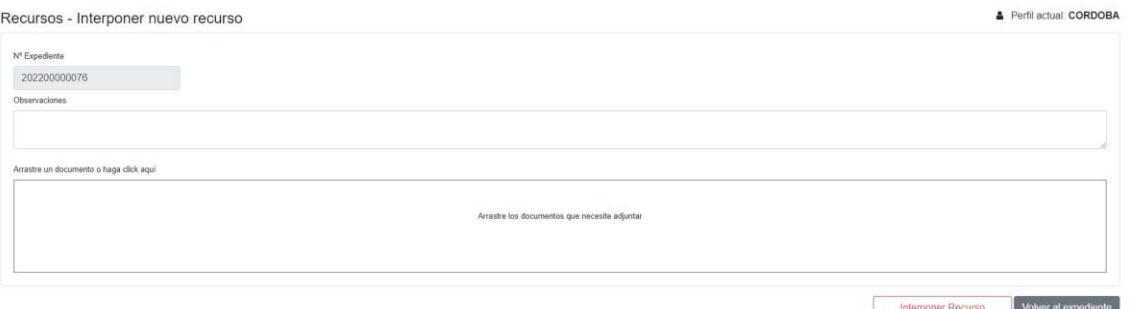

Tras firmar e interponer el requerimiento previo el estado del expediente se modificará y pasará a estado recurrido, se puede ver en más detalle en la sección *Recurso – Crear*

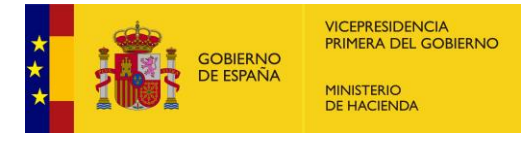

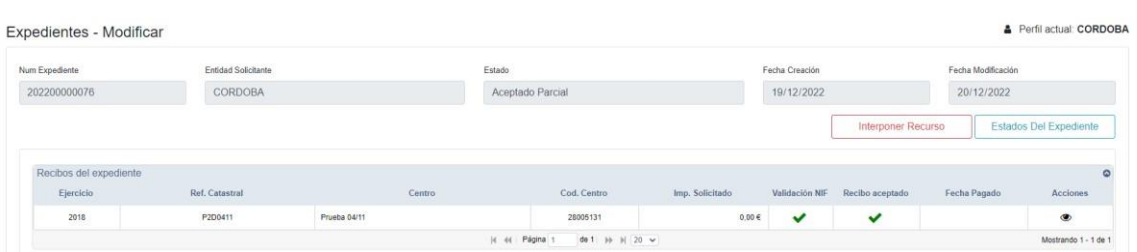

Tras el estudio y respuesta por parte de la SGFAL al requerimiento previo interpuesto el expediente cambiará al estado *recurso resuelto*, finalizando el expediente en vía administrativa.

#### <span id="page-27-0"></span>6.9. RECURSOS – VER

Como en la vista de requerimientos, los requerimientos previos realizados se muestran en una tabla de resultados ordenados cronológicamente por la fecha en la que se crearon y existe un buscador.

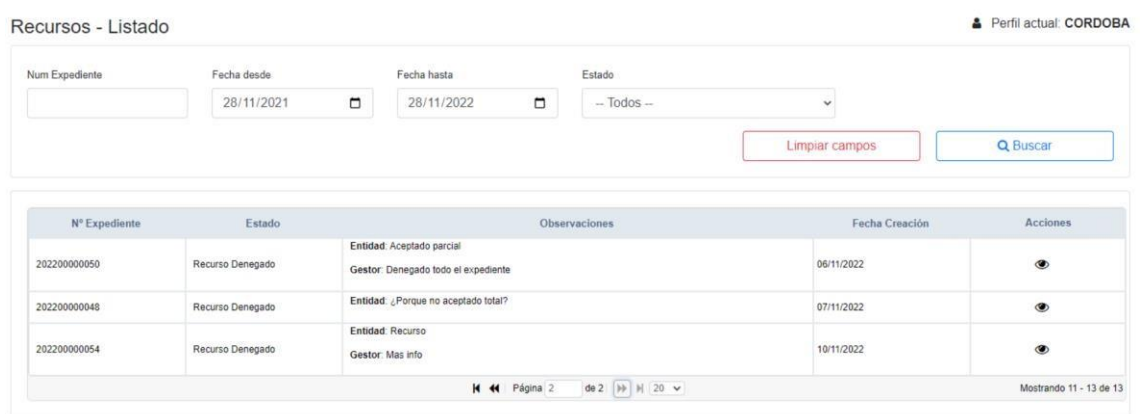

Es posible navegar hasta la vista de detalle a través de los botones habilitados en las acciones.

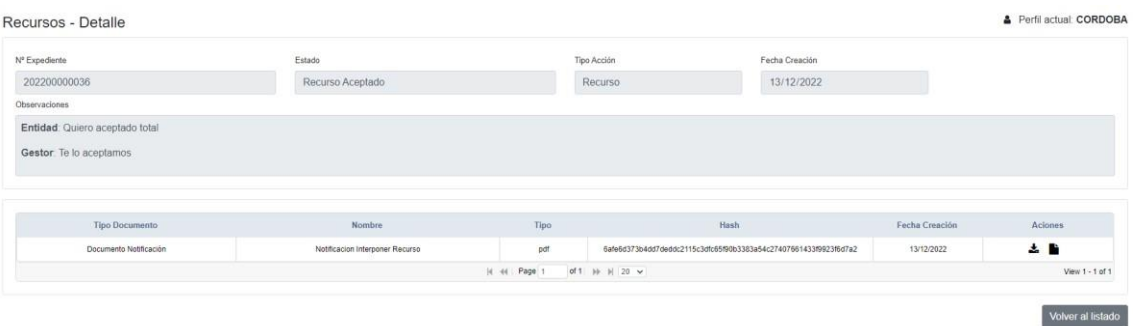

Como en el caso de los requerimientos, existe una tabla de documentos donde observamos diferentes campos pudiéndose desde aquí realizar tanto la descarga del fichero como de su firma.